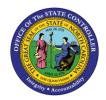

# WORKING WITH YOUR FAVORITES FOLDER

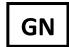

## **BUSINESS PROCESS PROCEDURE GN-8**

The purpose of this business process procedure is to explain how to manage your Favorites folder in the Integrated HR-Payroll System.

**Trigger:** Use this document to learn how to manage your Favorites folder in the Integrated HR-Payroll System.

### **Business Process Procedure Overview:**

SAP allows you to add and organize a Favorites Folder containing the transactions you use most often.

- Pg 1: Add Favorites Add transactions to your Favorites folder using the Menu Bar
- **Pg 2:** Change Favorite Title Change the Display Title of a Transaction in your Favorites Folder
- **Pg 3: Display Technical Names** Display the technical name of a transaction next to its display title.
- **Pg 4:** Add Folders to Favorites Add custom folders to your Favorites.
- **Pg 5:** Add a Web Address to Favorites—Add an Internet bookmark to your Favorites folder.

### **Add Favorites**

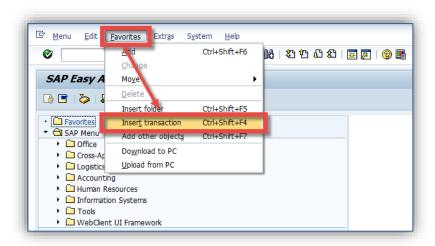

- 1. From the SAP Easy Access Screen, select **Favorites** from the menu bar.
- 2. Select Insert Transaction.

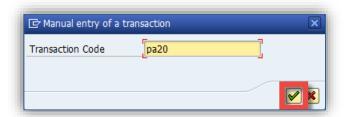

3. Enter the transaction code you wish to add as a favorite and click **Continue** .

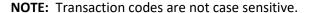

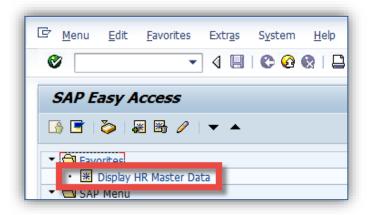

The transaction will be displayed in your Favorites folder.

**NOTE:** Once multiple transactions have been added, you can rearrange them by dragging and dropping with your mouse.

## **Change Favorite Title**

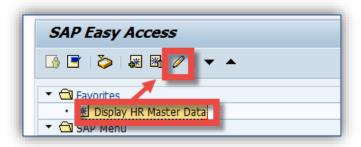

- 1. From the SAP Easy Access Screen, select the Favorite you wish to modify.
- 2. Click Change Favorites .

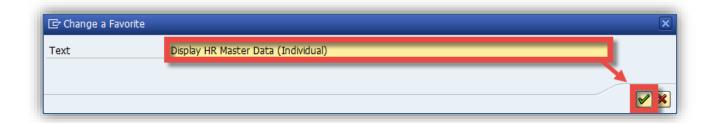

3. Change the display title of the favorite and click **Continue** .

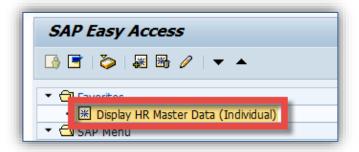

The updated title of the transaction will be updated in your Favorites folder.

## **Display Technical Names**

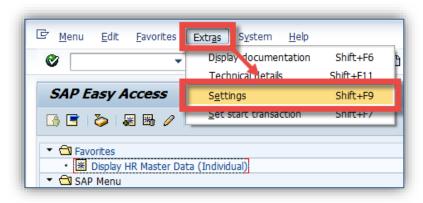

- 1. From the SAP Easy Access screen select Extras.
- 2. Select Settings.

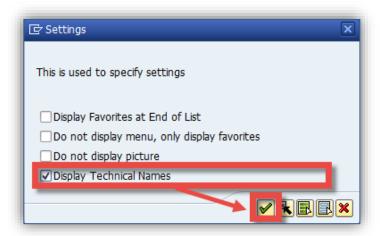

- 3. The settings Menu will be displayed. Click the check beside **Display Technical Names.**
- 4. Click **Continue**

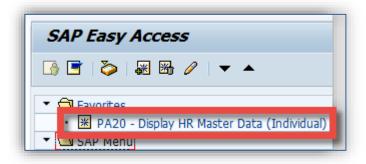

The transaction code will be displayed next to the display title.

#### Add Folders to Favorites

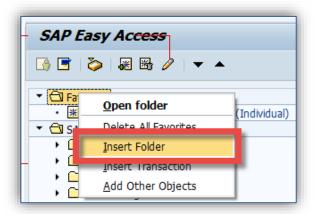

1. From the SAP Easy Access screen, right-click on the Favorites folder and select Insert Folder.

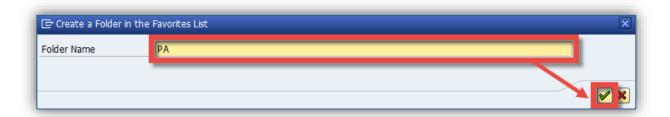

2. Enter the desired title of the folder and click **Continue** .

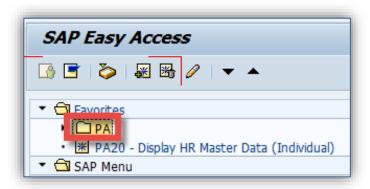

3. The new folder then will be displayed under Favorites.

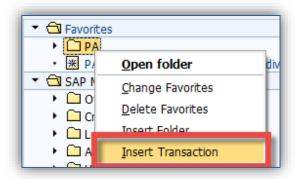

4. You can add transactions to the folder by right-clicking and selecting Insert Transaction.

**NOTE**: Also, you can drag and drop transactions into Folders from elsewhere in your favorites folder.

#### Add a Web Address to Favorites

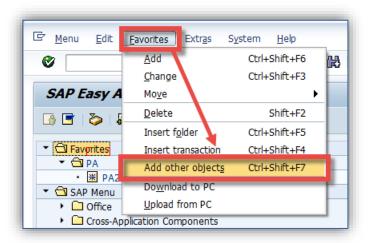

- 1. From the SAP Easy Access Screen, select **Favorites** from the SAP menu bar.
- 2. Click Add Other Objects.

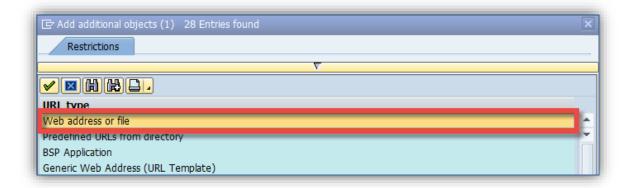

3. Select Web Address or file.

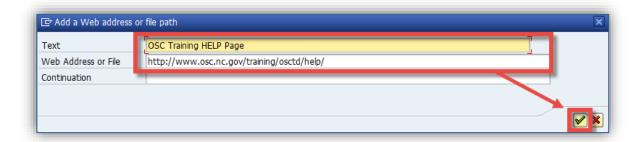

4. Enter the display title of the URL, as well as the URL itself, and click **Continue** 

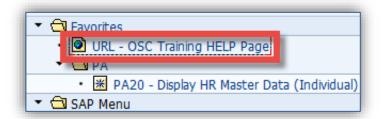

The web address will be displayed under your Favorites folder.

## **Additional Resources**

Training HELP website: https://www.osc.nc.gov/state-agency-resources/training/training/ help\_documents

## **Change Record**

Change Date: 8/18/2020 – Changed by C. Ennis

Changes: Updated format, assigned reference number, and made accessible